State Courts, Singapore

# **ICMS - Training Guide - Request for Court Records**

Prepared by Ecquaria Technologies Pte Ltd

1.0.000

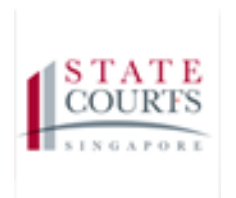

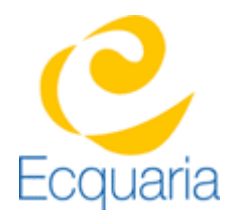

# <span id="page-1-0"></span>**About this document**

### <span id="page-1-1"></span>**Section 1-1 Contacts**

#### **Please contact the following should you have questions about this document**

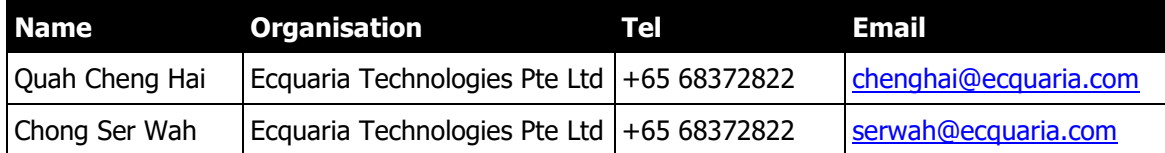

#### <span id="page-1-2"></span>**Section 1-2 Copyright Information**

<span id="page-1-3"></span>© Copyright 2017, All rights reserved.

#### **Section 1-3 General Information**

This is a managed document. For identification of amendments each page contains a version number, section identification and a page number within the section. Changes will only be issued as complete replacement sections along with a new release notice. All replaced sections shall be destroyed immediately and copies of any obsolete forms destroyed.

## <span id="page-2-0"></span>**Section 1-4 Table of Contents**

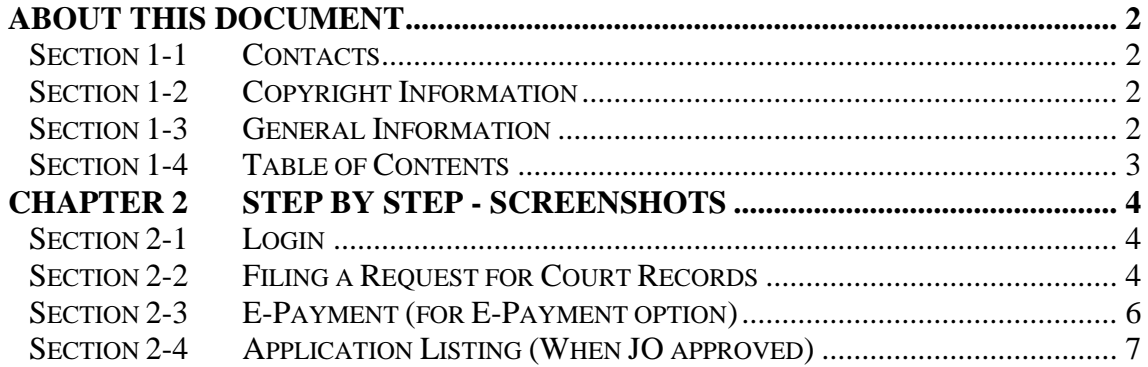

# <span id="page-3-0"></span>**Chapter 2 Step by Step - Screenshots**

#### <span id="page-3-1"></span>**Section 2-1 Login**

<span id="page-3-2"></span>Refer to TRG-Login for Counsel login

### **Section 2-2 Filing a Request for Court Records**

Step 1: Mouse over to the fourth icon on the left panel to get redirected to Request Court Record page.

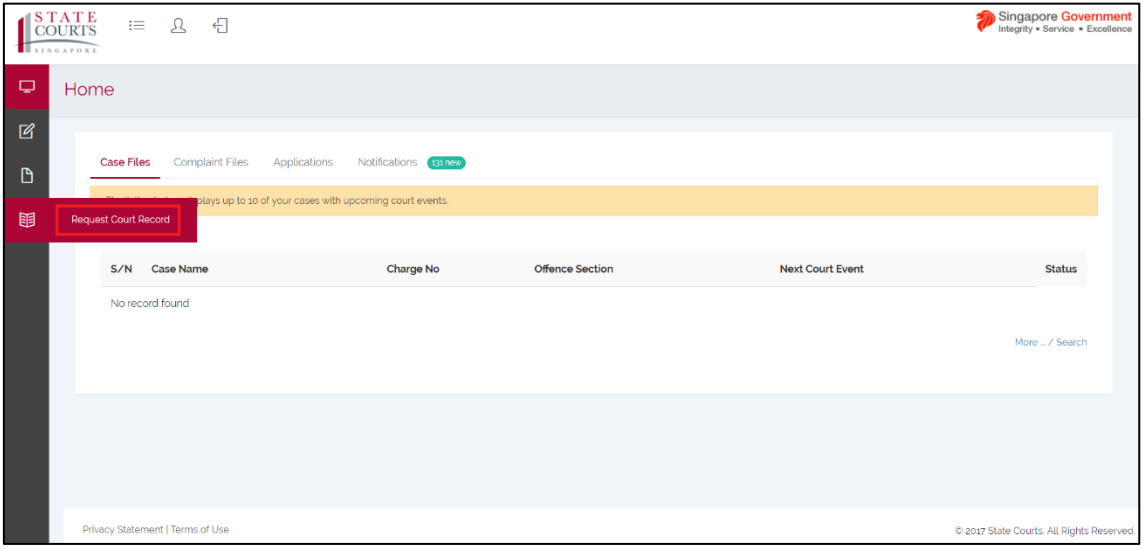

Step 1a: Click on "Request Court Record". Step 2: Fill in the criteria needed for the search, then click "Search".

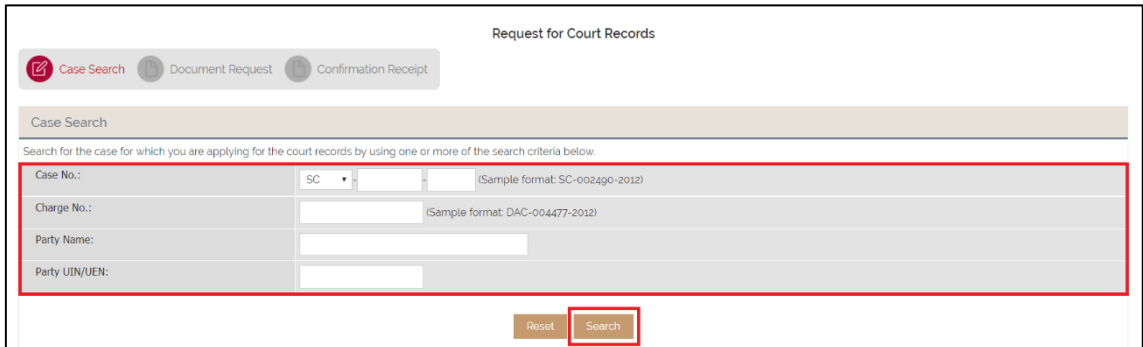

Step 3: Click on the hyperlink of your case file under Case No.

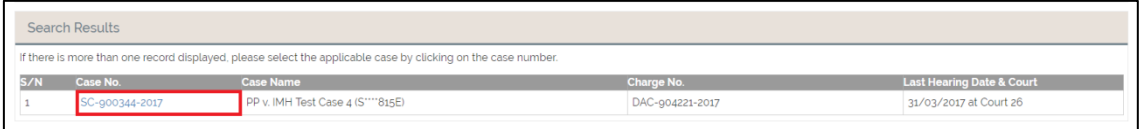

You will be redirected to Document Request tab.

Step 4: Fill in the required information under Applicant's Information. Field marked with an asterisk is mandatory.

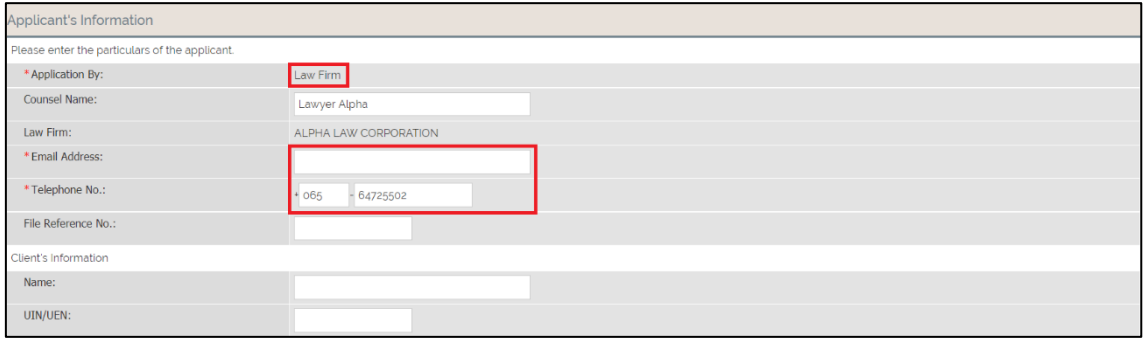

Step 5: Click the link "Terms and Conditions". Once read, tick the option "I have read and agreed to the Terms and Conditions". The option is mandatory.

Step 6: Fill in the required information under both Request documents and Waiver Request. Field marked with an asterisk is mandatory.

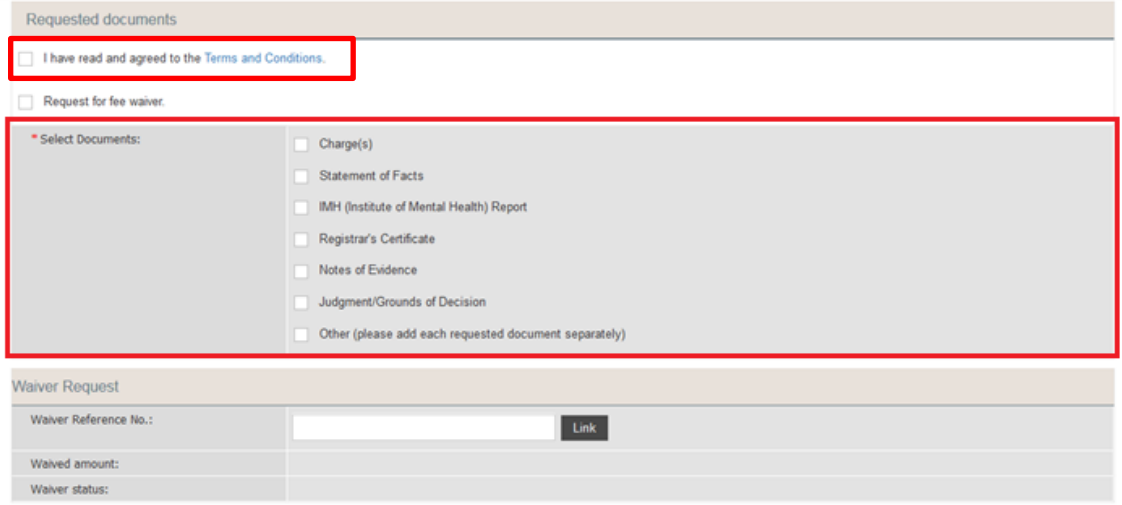

Last saved by Ecquaria Technologies Pte Ltd 9 October 2017 Page 5 of 8

Step 7: Fill in the required information under both Reason(s) for Request and Other Information. Field marked with an asterisk is mandatory. Once done, click on "Submit".

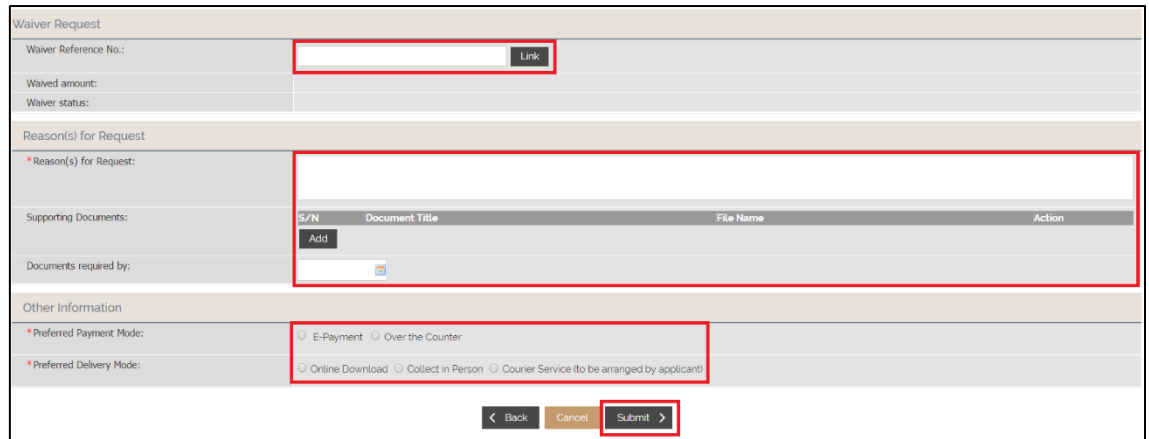

## <span id="page-5-0"></span>**Section 2-3 E-Payment (for E-Payment option)**

Step 1: After clicking on "Submit", you will be redirected to Confirmation Receipt.

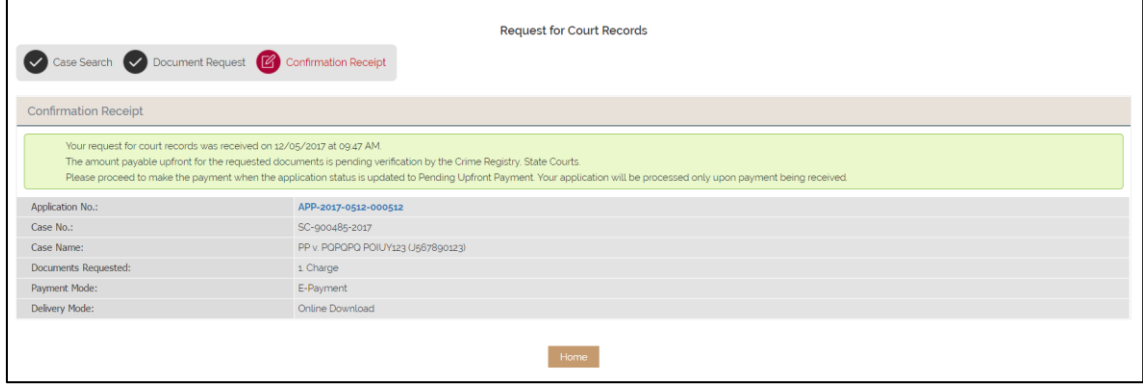

Step 2: Awaits approval from JO.

'n

#### <span id="page-6-0"></span>**Section 2-4 Application Listing (When JO approved)**

To see if JO has approved the application Step 1: Click on "Application".

| <b>Case Files</b>                                                             | <b>Complaint Files</b><br>Applications                   | Notifications 126               |                        |                                                                                                    |                |  |  |  |  |  |
|-------------------------------------------------------------------------------|----------------------------------------------------------|---------------------------------|------------------------|----------------------------------------------------------------------------------------------------|----------------|--|--|--|--|--|
| The listing below displays up to 10 of your cases with upcoming court events. |                                                          |                                 |                        |                                                                                                    |                |  |  |  |  |  |
|                                                                               |                                                          |                                 |                        |                                                                                                    |                |  |  |  |  |  |
| S/N                                                                           | <b>Case Name</b>                                         | <b>Charge No</b>                | <b>Offence Section</b> | <b>Next Court Event</b>                                                                                                    | <b>Status</b>  |  |  |  |  |  |
|                                                                               | SC-900009-2017<br>PP v. 68149 Test 2 (S6375631H)         | DAC-903436-2017<br>& Others (2) | Section 173 PENAL CODE | Part-Heard (1) on 16/05/2017 (Day 2) at 09:30 AM at Court<br>12 <sup>2</sup>                                                        | Pending        |  |  |  |  |  |
| $\overline{2}$                                                                | SC-900638-2017<br>PP v. DUMMY Apr21 02 (F1492767324426K) | DAC-904762-2017<br>& Others (2) | Section 173 PENAL CODE | PTC (1) on 19/05/2017 at 09:30 AM at PTC Chamber 1                                                                                  | Pending        |  |  |  |  |  |
|                                                                               | SC-900637-2017<br>PP v. DUMMY Apr21 01 (F1492767323121K) | DAC-904759-2017<br>& Others (2) | Section 173 PENAL CODE | FFM on 24/04/2017 at 03:00 PM at Court 26<br>FFM on 25/04/2017 at 11:00 AM at Court 26<br>FFM on 30/05/2017 at 02:30 PM at Court 26 | Pending        |  |  |  |  |  |
|                                                                               |                                                          |                                 |                        |                                                                                                    | More  / Search |  |  |  |  |  |

Step 2: Click on "More…/Search".

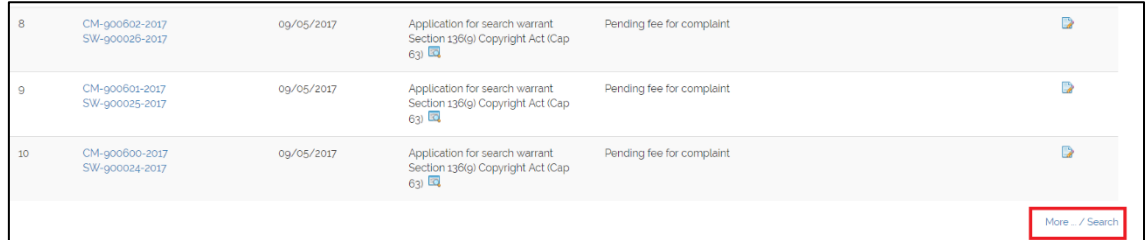

Step 3: Click on "Advanced Search", in the drop-down list under Nature of Application, filter it to "Request for Court Records", then click "Search".

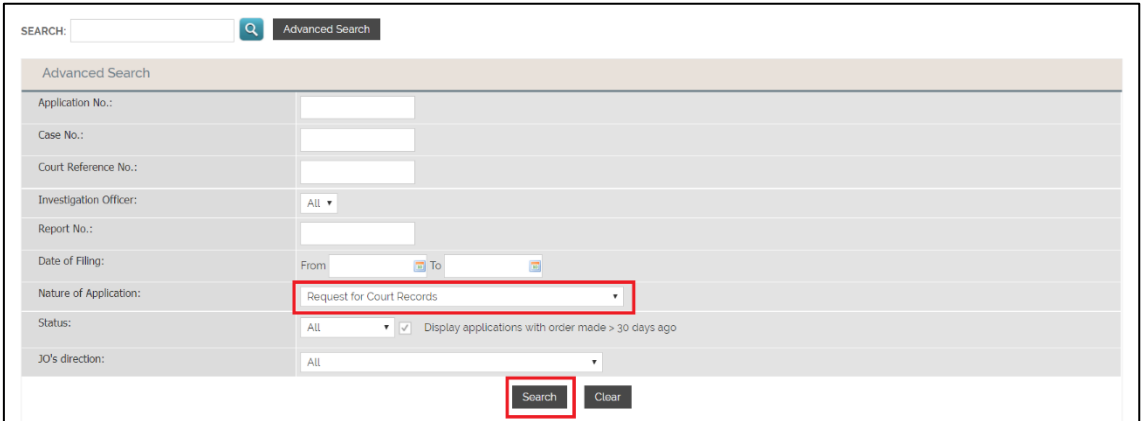

Step 4: Locate the application using the navigation file. Once the application is found, proceed to Step 5.

| <b>Application List</b> |                                                                                                    |                       |                              |                                                             |                              |               |  |  |  |  |
|-------------------------|----------------------------------------------------------------------------------------------------|-----------------------|------------------------------|-------------------------------------------------------------|------------------------------|---------------|--|--|--|--|
|                         | Records: 10/282 <first 1="" 2="" 3="" 4="" 5="" 6<br="" <previous=""  =""><math>Next &gt;</math> Last</first> |                       |                              |                                                             |                              |               |  |  |  |  |
| S/N                     | <b>Application ID</b>                                                                                         | <b>Date of Filing</b> | <b>Nature of Application</b> | <b>Status</b>                                               | <b>Order of Court</b>        | <b>Action</b> |  |  |  |  |
|                         | APP-2014-0121-001502<br>SC-800605-2014                                                                        | 21/01/2014            | Request for Court Records    | Payment received<br>receipt No.:2014012121061022<br>Pendina |                              |               |  |  |  |  |
|                         | APP-2014-0124-001561<br>SC-800582-2014                                                                        | 24/01/2014            | Request for Court Records    | Pending Payment<br>Restored on 06/01/2017<br>See remarks    | Application approved         | D             |  |  |  |  |
|                         | APP-2014-0207-001623<br>SC-006174-2012                                                                        | 07/02/2014            | Request for Court Records    | Closed                                                      | Application deemed withdrawn |               |  |  |  |  |
|                         | APP-2014-0212-001659<br>SC-800841-2014                                                                        | 12/02/2014            | Request for Court Records    | Payment received<br>receipt No.:2014021213144386<br>Pendina |                              |               |  |  |  |  |
|                         | APP-2014-0212-001662<br>SC-800841-2014                                                                        | 12/02/2014            | Request for Court Records    | Closed                                                      | Application deemed withdrawn |               |  |  |  |  |
| 6                       | APP-2014-0212-001681<br>SC-800850-2014                                                                        | 12/02/2014            | Request for Court Records    | Pending determination of cost                               | Application approved         |               |  |  |  |  |
|                         | APP-2014-0217-001695<br>SC-800601-2014                                                                        | 17/02/2014            | Request for Court Records    | Pending Payment<br>Restored on 17/02/2014<br>See remarks    | Application approved         | D             |  |  |  |  |

Step 5: Click on the icon under Action.

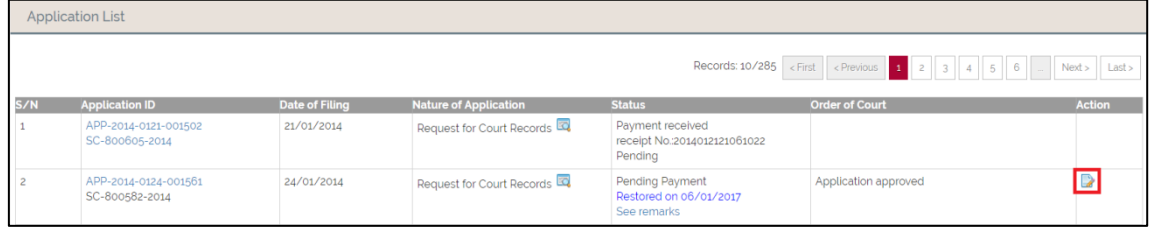

Step 6: Fill in required fields then click on "Confirm Payment".

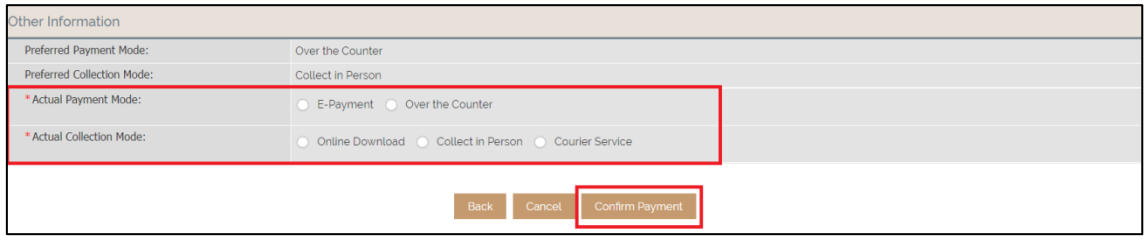

Step 7: Click on "Confirm Payment" again to proceed to the e-payment website.

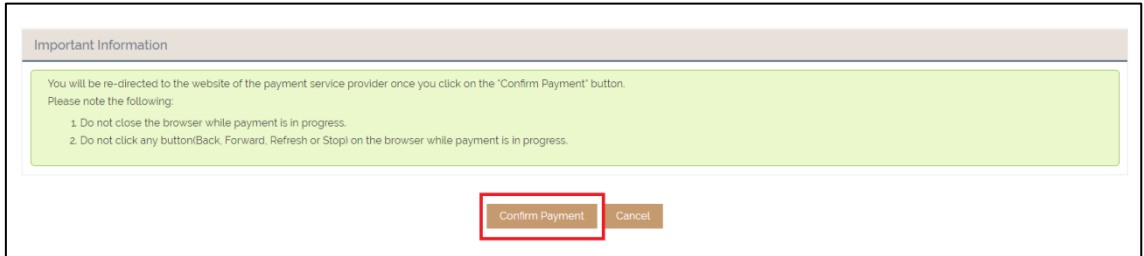